## **ISTRUZIONI PER IL COLLEGAMENTO WI-FI PER MAC OS X**

• Attivato AirPort il computer rileverà la presenza di una rete Wi-Fi, visibile dal momento in cui nella finestra compariranno dei Network.

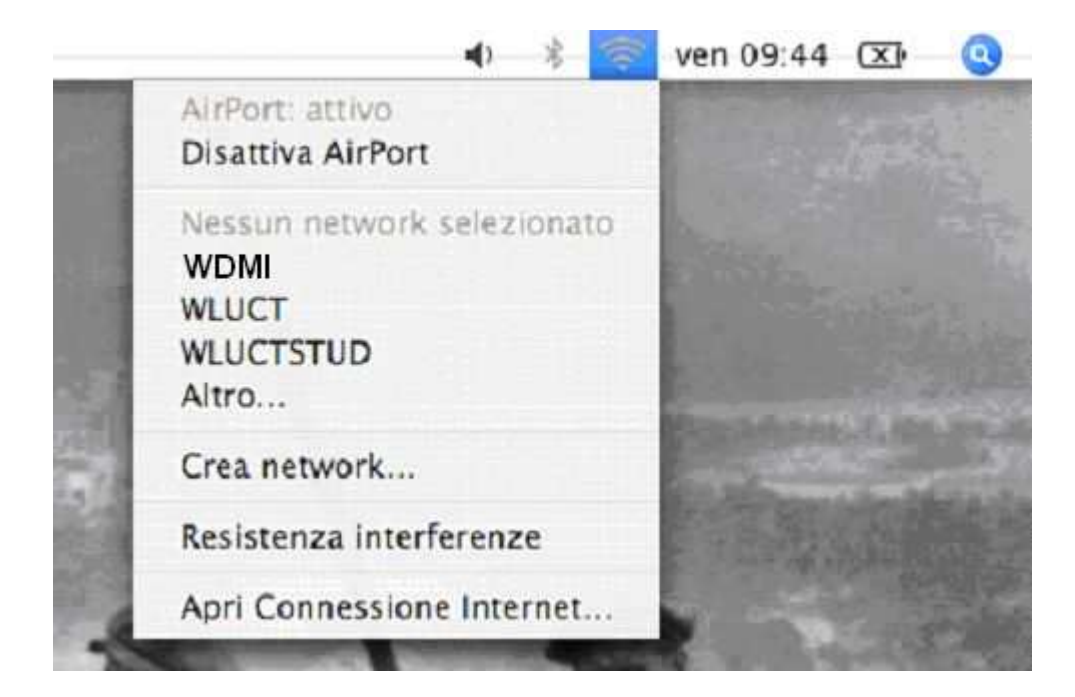

• Cliccare sulla voce "**WDMI**", come indicato nell'immagine sottostante:

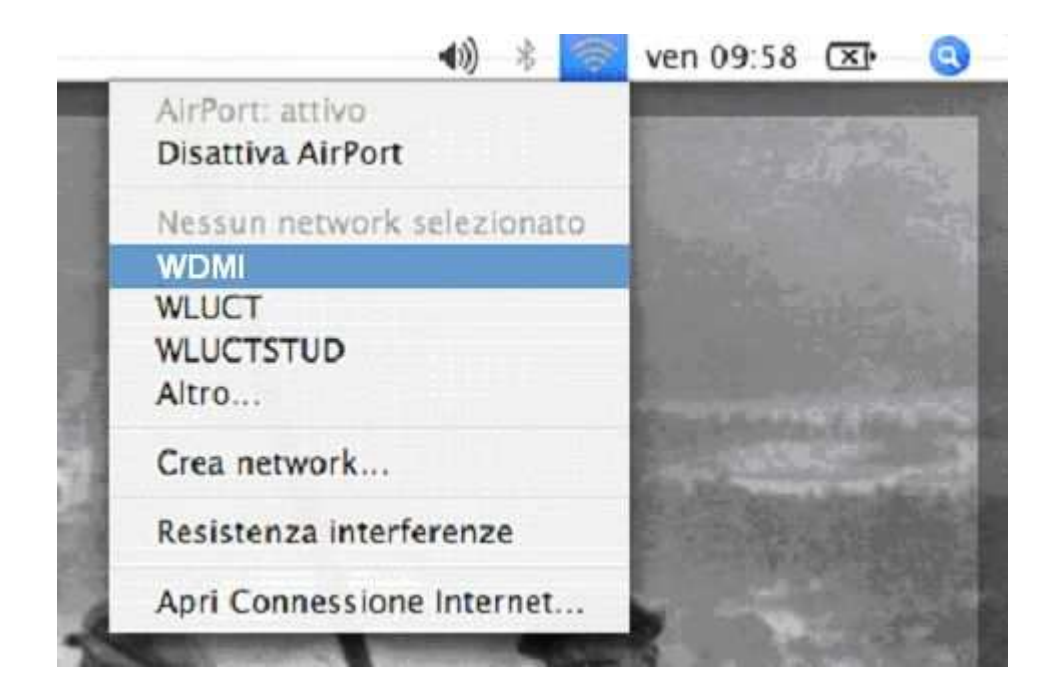

• Selezionando la voce indicata, comparirà un'altra schermata, nella quale dovrete inserire il Vostro Nome Utente e Password rilasciati dal Centro di Calcolo

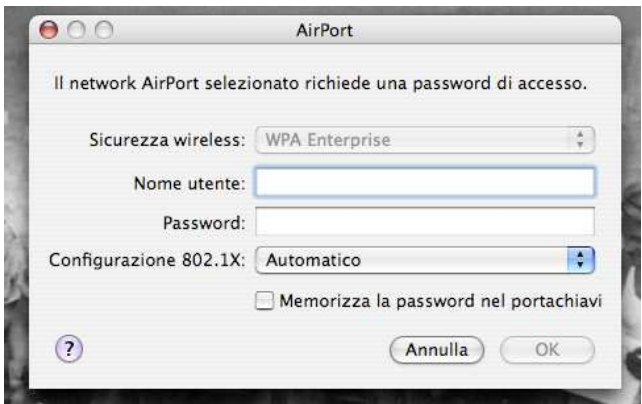

• Dopo aver inserito i Vostri dati personali la configurazione è completa.

## **AVVISO**

**Ricordiamo che il titolare dell'account è responsabile dell'utilizzo delle credenziali d'accesso, della custodia delle stesse e dell'uso lecito e conforme ai regolamenti della rete universitaria e della rete GARR.**